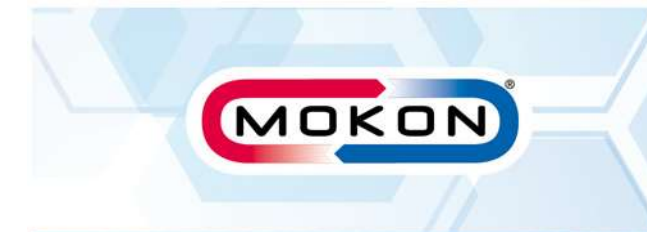

## EUROTHERM 3000 SERIES CONTROLLER

## \*Procedure – Change to Remote Setpoint\*

- $\triangleright$  Start unit
- $\triangleright$  Wait until auto air purge cycle has completed
- $\triangleright$  Set setpoint to desired setting
- $\triangleright$  Press the Scroll button repeatedly until you see "R-L"
- $\triangleright$  Press the up or down arrow key to change the "No" to "Yes"
- $\triangleright$  Double press the Page button to return to the normal user screen The Mokon controller is now looking at the remote setpoint

Note: "0" = Local Setpoint "1" = Remote Setpoint

## Symbols

Page

Scroll

Up Arrow Key

Down Arrow Key

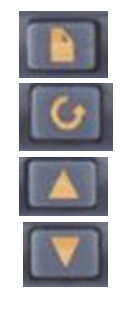

Note: For additional information, please refer to your specific product manual or contact Mokon technical support.  $\ddotsc$   $\ddotsc$   $\ddot$